## **DYMO テンプレートの編集方法**

## **注:Dymo Label ソフトウェアを起動し、「Help」→「User Gudes」で本ソフトウェア 及びプリンターのマニュアルを読むことが出来ます**

- 1. プリンターの電源がオンになっている状態でテンプレートを開く
- 2. 左側の 3 つのタブには以下のような情報が表示される Labels:ソフトウェアで開いたことがあるテンプレート、保存されているテンプレートが表示される Insert:開いているテンプレートにオブジェクトを追加する/オブジェクトを編集する Adress Book:宛名ラベルを印刷するときのみ使用する(他では使用しない)

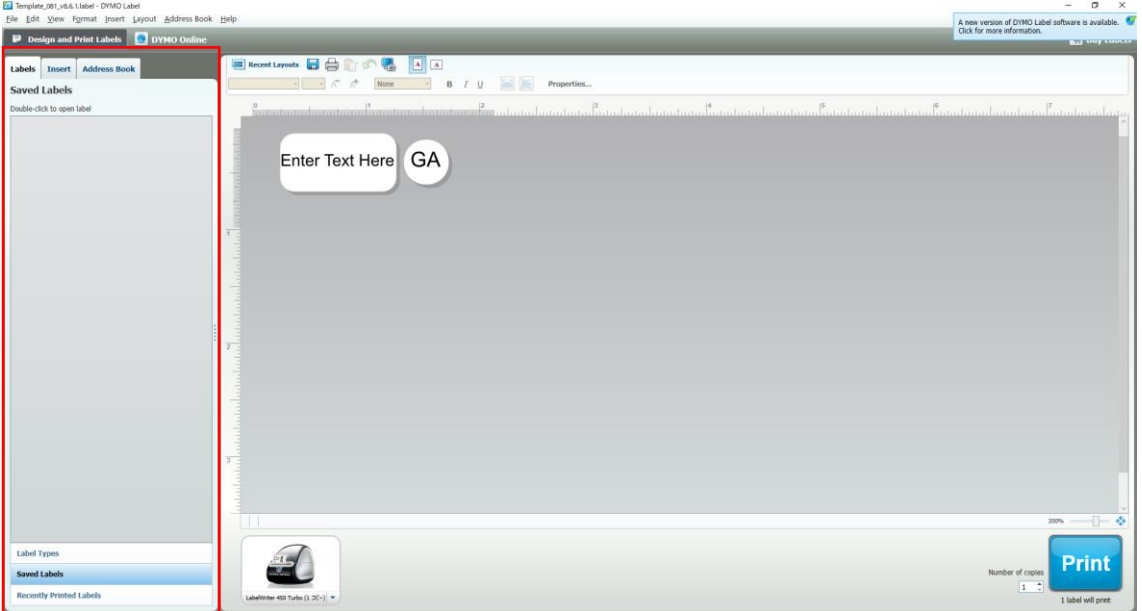

3. Insert タブを開き、編集できる状態にする **Pal Template (81 v6.6 1 label - DVMO Labe** 

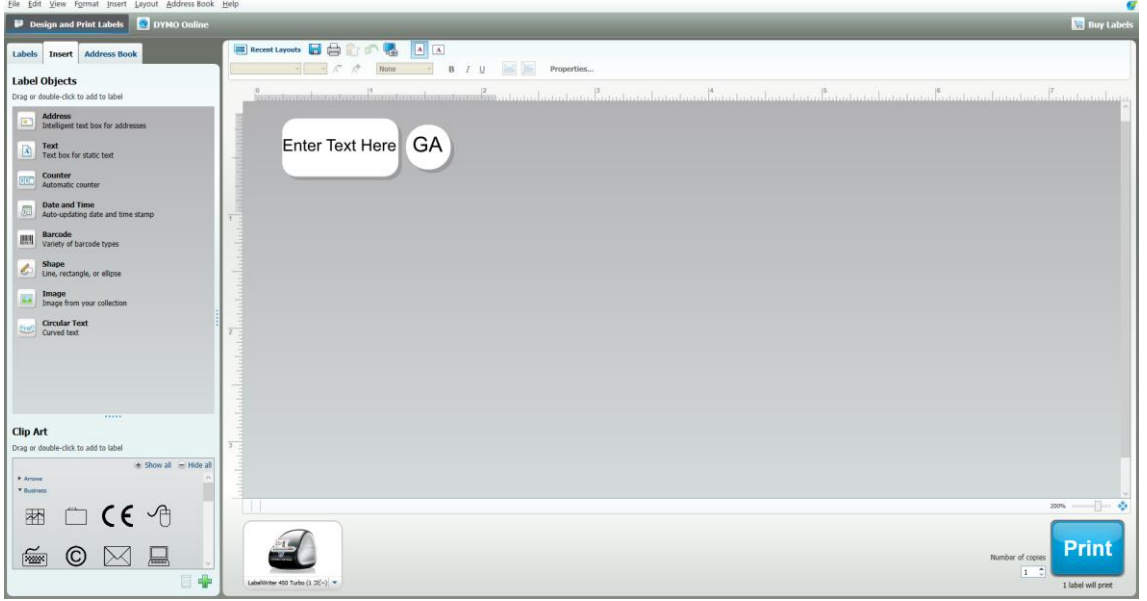

 $\sigma$   $\times$ 

4. タブ内の「Label Objects」「Clip Art」からドラッグ・アンド・ドロップでオブジェクトを追加する あるいは上部メニューの「Insert」からオブジェクトを追加する

5. オブジェクトを選択し、下図のように範囲が表示されている状態でオブジェクトのサイズを変更する 6 Templete\_001\_v0.6.1.label - DVMO Label<br>Eile Edit View Format Insert Layout Address Book Help  $\sigma$   $\times$ 

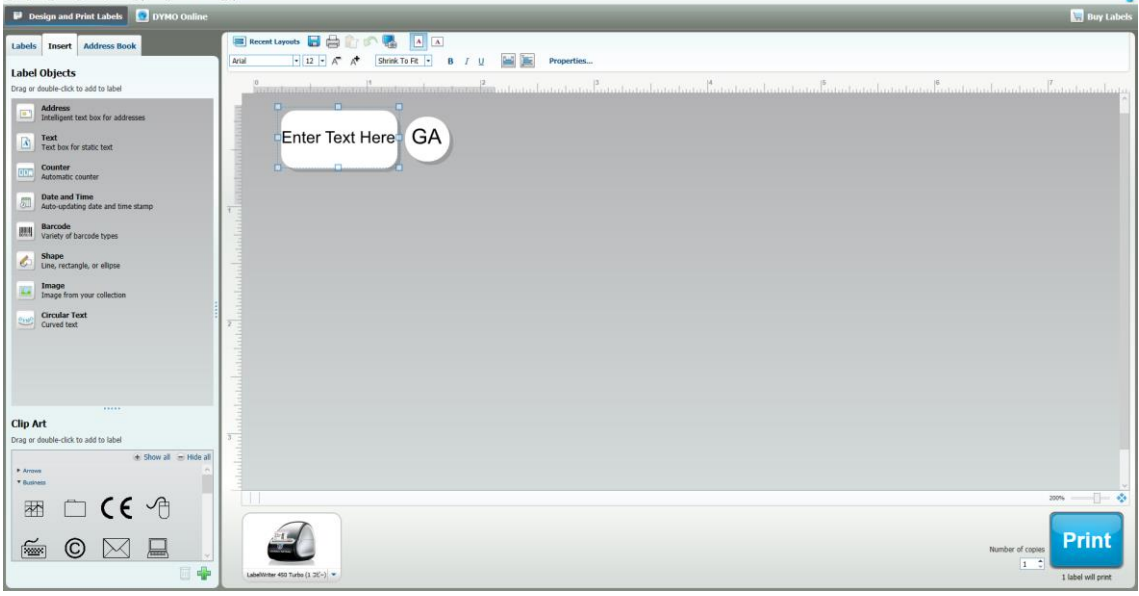

- 6. オブジェクトを右クリック→Propeties でオブジェクトの編集が可能 文字のオブジェクトは、上部メニューの「Format」からフォント等を変更できる
- 7. ある程度変更できたら「Print」で印刷を行い、ズレを確認する 印刷位置がずれていた場合は、オブジェクトを異動させる(テンプレートのラベル範囲を逸脱しても構 わない)

## **EXCEL データをインポートする場合**

- 1. テンプレートを開く
- 2. テンプレートにテキストを入力できるオブジェクトが 1 つ以上ある状態にする(以下のテンプレートで は 2 つ)。入力ボックスの書式は事前に設定しておく

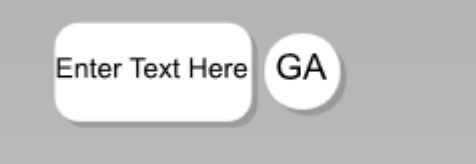

3. 「File」→「Import Data and Print」→「New」を開く

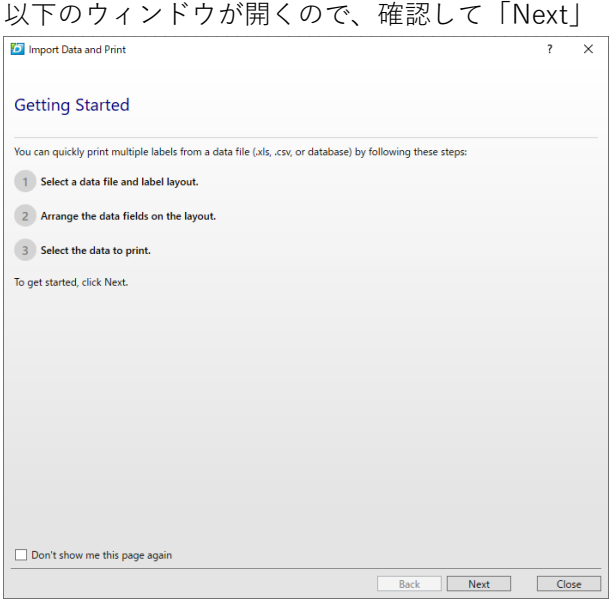

4. 以下の画面で Excel データを選択し、「Next」

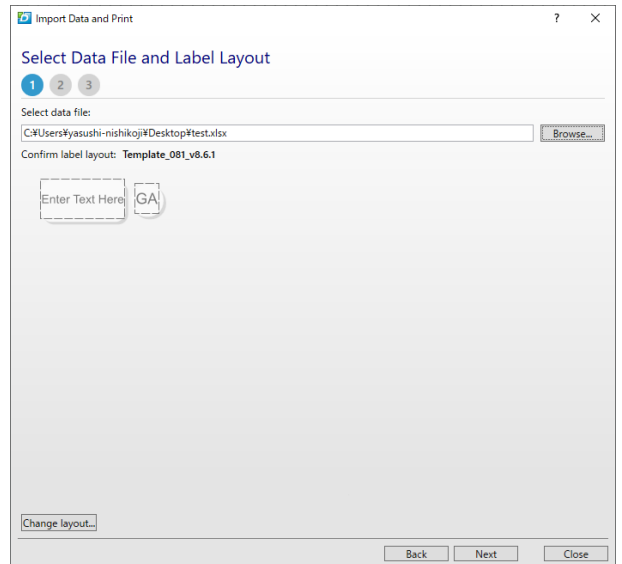

5. 以下のようなウィンドウが表示される。カーソルをウィンドウ下部の□部分に移動させる

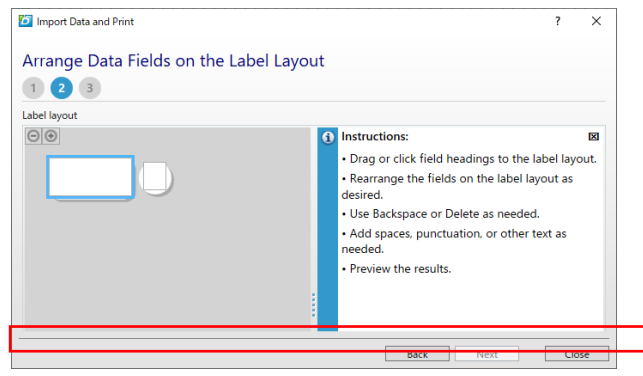

6. カーソルの形状が 1 のような形に変わったら、マウスをドラッグして下に移動させ、□部分が見える ようになるまでウィンドウサイズを広げる

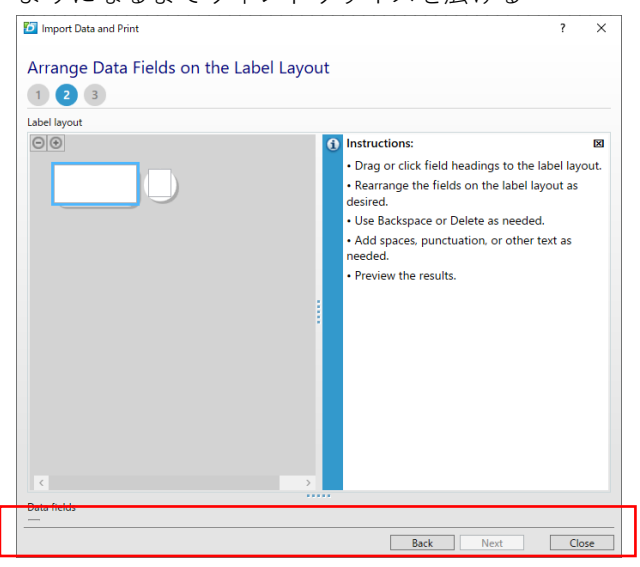

7. □の「・・・・」部分をドラッグして上に移動すると以下のようにデータが表示される

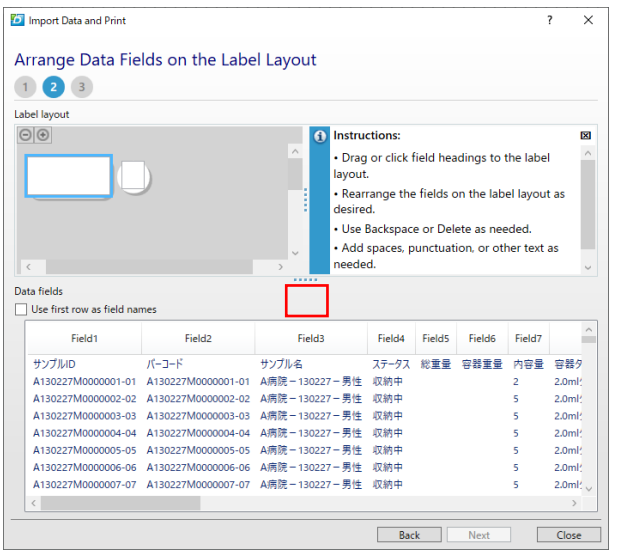

8. 下から上にデータ列をドラッグし、データを配置し、Instructions に従ってデータを整形する 入力ボックス 1 つには全て同一書式が適用されるため、書式を分けたい場合はボックスを分ける 終わったら「Next」

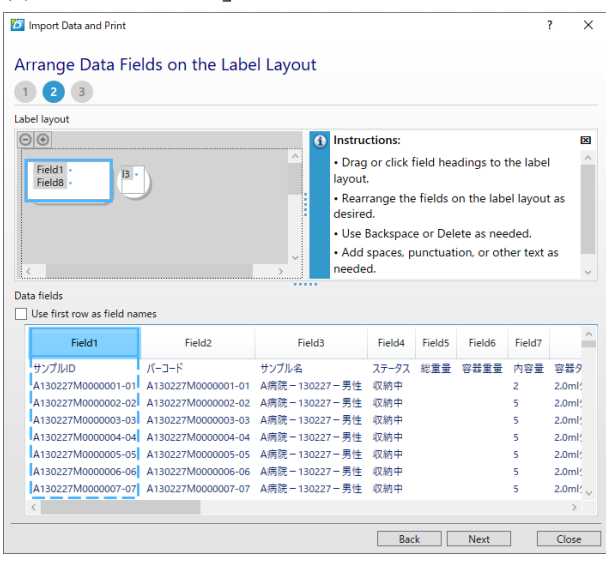

9. 問題なければ印刷 (Print) する

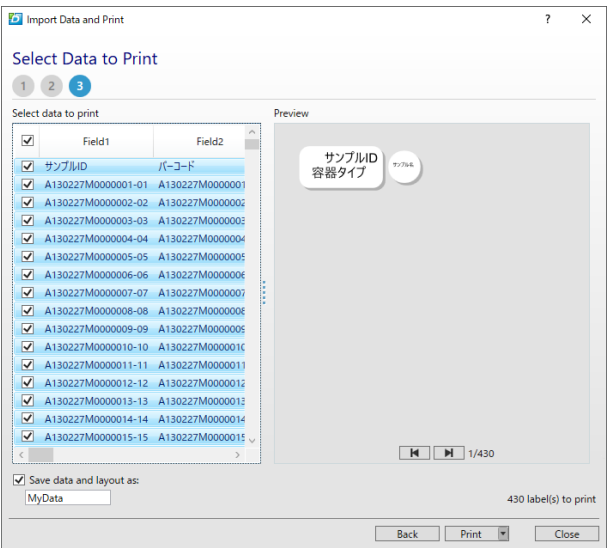

10. 必要に応じて再調整を行う